### **R-M Mobile Order**

Manual 03-2019

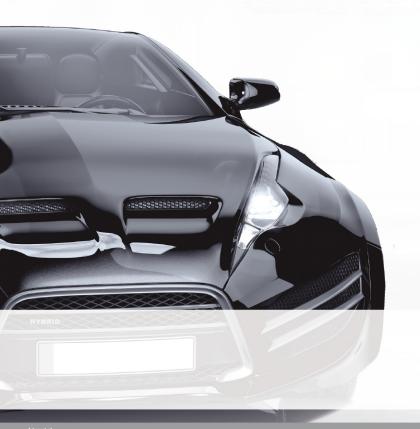

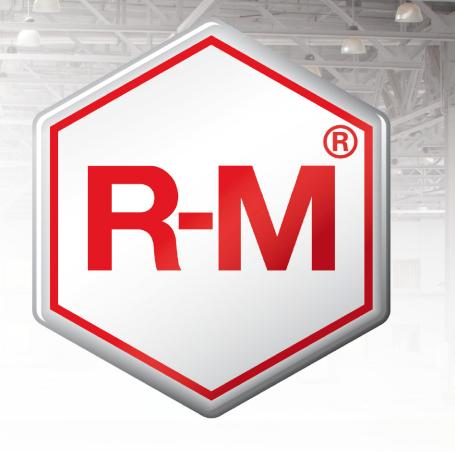

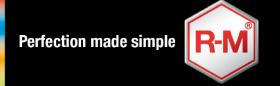

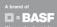

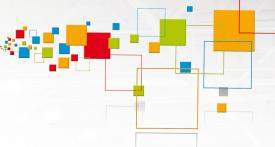

# **R-M Mobile Order**

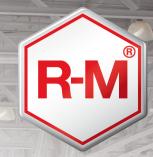

| 1. Registration process for new users                                                                           | Slide 3  |
|----------------------------------------------------------------------------------------------------|----------|
| 2. Password assignment only                                                                                     | Slide 6  |
| User is already created by local key user in the order app backend tool. He only needs to apply for a password. | A I      |
| 3. Order app manual                                                                                             |          |
| 3.1 Log in                                                                                                    | Slide 8  |
| 3.2 Settings                                                                                                    | Slide 10 |
| 3.3 Search or usual scanner                                                                                     |          |
| 3.4 Multi Scan                                                                                                  | Slide 12 |
| 3.5 Adjust quantity and send order                                                                              |          |
| 3.6 After sales                                                                                                 |          |
| 3.7 Email notification                                                                                          |          |
| 3.8 General information                                                                                         |          |

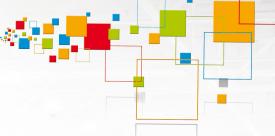

### Registration Process- new user

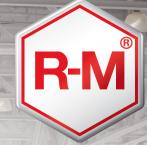

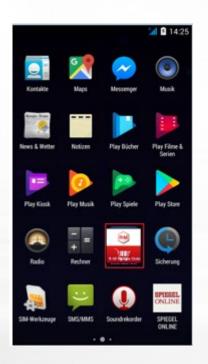

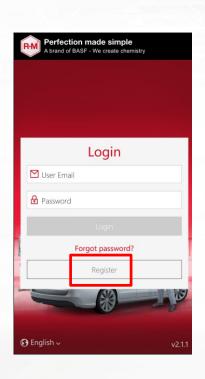

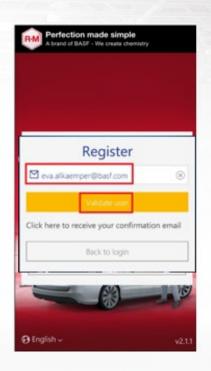

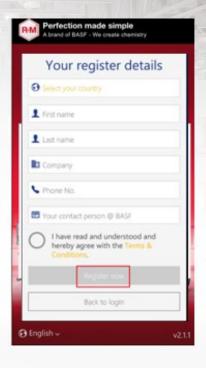

Open the app

Click "Register"

Enter your email address and click on "Validate User"

Enter your registration details and click on "Register now" - \*

<sup>\*</sup>Your registration request will be sent to the country app master. You will receive a confirmation email that your request is processed. Within 48 hours the app master will create your user in the app backend. You will receive a verification email to activate your login and create your passwort.

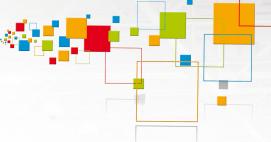

## Registration Process- new user

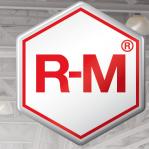

| <b>}.all</b>                                                                                                    | :59 |
|----------------------------------------------------------------------------------------------------|-----|
| orderapp-ec-qu Order App   Registration Confirmation Mi 03.05, 14:44                                                           | al  |
| То:                                                                                                    |     |
| Dear                                                                                                    |     |
| your registration for the BASF Order App was successful.                                                                       |     |
| In order to validate your email address,<br>please open the app and enter your e-<br>mail again under the registration section | n.  |
| As a registered user you will be asked to<br>set your individual password for login<br>into the app.                           | o   |
| Best regards,<br>BASF Order App Team                                                                                           |     |
|                                                                                                    |     |
| ⑤ (ii) (c) (c)                                                                                                    | ••• |

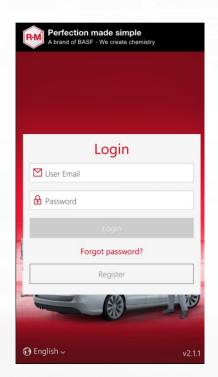

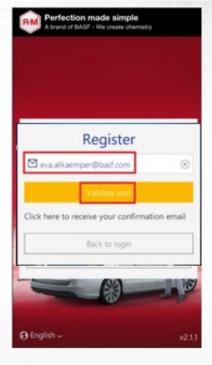

Enter your email address again and click on "Validate User"

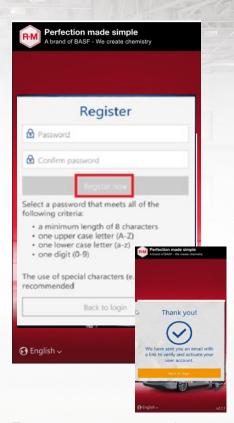

Enter your own password, you will receive an email with final approval

Once you receive a registration confirmation mail

Click "Register"

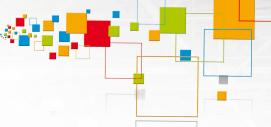

# Registration Process- new user

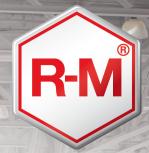

| .al '® * □                                                                | a#to 14:41       |
|---------------------------------------------------------------------------|------------------|
| orderapp-<br>Account verification email<br>Do 04.05, 14:08                | e <b>c</b> -qual |
| To:                                                                       | _                |
| Dear new user,                                                            |                  |
| please verify your account the following link:                            | int by click on  |
| https://icore-proxy-<br>staging.insinno.de/basf/<br>e/Z9E15gZSueociHed1Pi |                  |
| Best Regards,<br>Your BASF Order App To                                   | eam              |
|                                                                           |                  |
|                                                                           |                  |
| <b>6 (1) (2)</b>                                                          | A                |

Confirm and verify your account by clicking on the link!

| Perfection made simple A brand of BASF - We create chemistry |        |
|--------------------------------------------------------------|--------|
|                                                              |        |
|                                                              |        |
|                                                              |        |
| Login                                                        |        |
| ☑ Eva.allkaemper@basf.com                                    |        |
| <b>A</b>                                                     |        |
| Login                                                        |        |
| Forgot password?                                             |        |
| Register                                                     |        |
|                                                              | 10     |
|                                                              |        |
|                                                              | v2.1.1 |

Return to login a enter your user ID and the newly set password

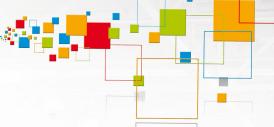

# **Password Assignment Only**

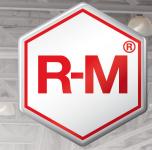

| Perfection made simple A brand of BASF - We create chemistry |
|--------------------------------------------------------------|
| Login                                                        |
| ☑ User Email                                                 |
| <b>⊕</b> Password                                            |
| Login                                                        |
| Forgot password?                                             |
| Register                                                     |
|                                                              |
| <b>⊙</b> English ∨ v2.1.1                                    |

Click "Register"

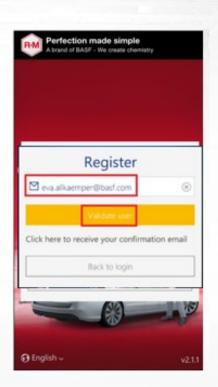

Enter your email address again and click on "Validate User"

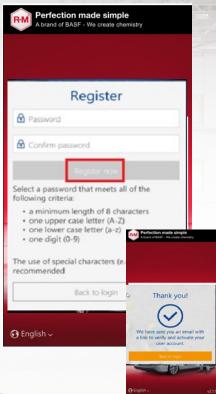

Enter your own password, you will receive an email with final approval

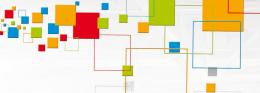

# **Password Assignment Only**

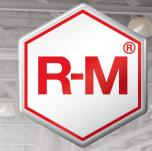

| all 16 * El 14:41                                                                                      |
|----------------------------------------------------------------------------------------------------|
| orderapp-ec-qual                                                                                       |
| Dear new user,                                                                                         |
| please verify your account by click on the following link:                                             |
| https://icore-proxy-<br>staging.insinno.de/basf/orderapp/activat<br>e/Z9E15gZSueociHed1PiXMZYnssUslmOt |
| Best Regards,<br>Your BASF Order App Team                                                              |
|                                                                                                    |
|                                                                                                    |
| <b>⑤ ⑥ ⊙</b>                                                                                           |

Confirm and verify your account

| Perfection made simple A brand of BASF - We create chemistry |       |
|--------------------------------------------------------------|-------|
|                                                              |       |
|                                                              |       |
|                                                              |       |
| Login                                                        |       |
|                                                              |       |
| <b>A</b> • • • • • • • • • • • • • • • • • • •               |       |
|                                                              |       |
| Login                                                        |       |
| Forgot password?                                             |       |
| Register                                                     |       |
| SIR SIR                                                      | 16    |
|                                                              | · E   |
| <b>⊕</b> English ∨                                           | v2.1. |

Return to login a enter your user ID and the newly set password

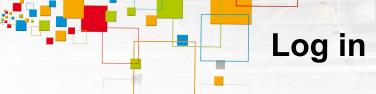

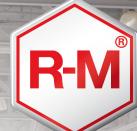

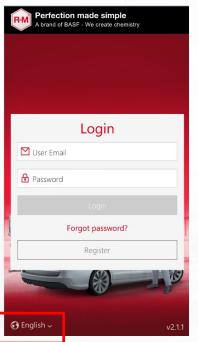

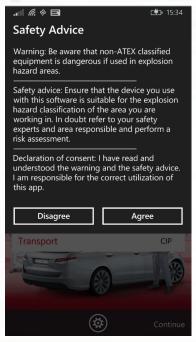

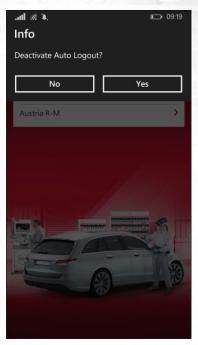

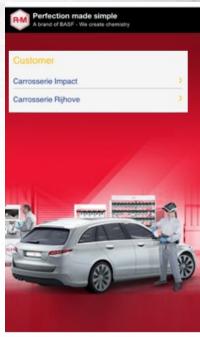

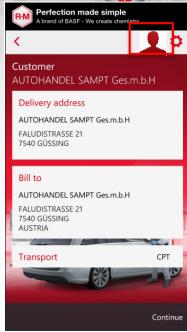

Enter your user e-mail and password. Apply for new password in case you lost it. Language will be the one of your device settings. Bottom left you can chose the language of the app. The app will remind your selection.

Agree on safety advice. In case you disagree you can't log-in.

If you don't want to have automatic log-off after **X** minutes of inactivation, please click "yes". KEY USER: This only appears if it is activated in the backend tool!

If you are responsible for more that one sold-to-party, please chose the one you want to place an order for. In the sold-to overview you can select your BASF contact person. KEY USER: Only if this is activated in the backend tool!

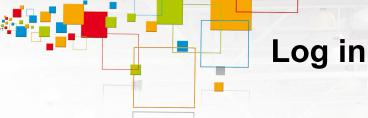

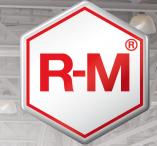

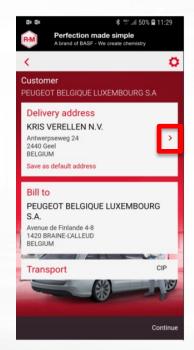

If the customer has more that one ship-to, he can select the one he wants to place the order for by clicking on the arrow right beside the address.

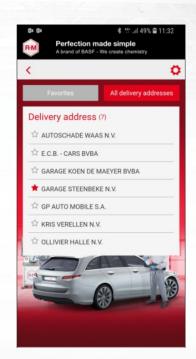

Select the one that should appear in the starting page by clicking on the star. If the star is yellow, the address is the favorite. Click on the ship-to name and it's taken over.

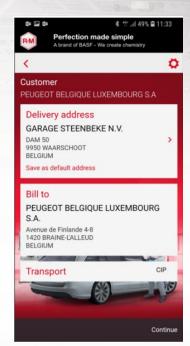

Save as default address. Next time this will directly appear.

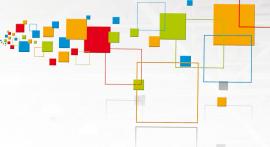

## **Settings**

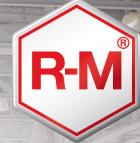

|                                     | Settings                       | × |
|-------------------------------------|--------------------------------|---|
|                                     | Logged in as:<br>vin Riedisser |   |
|                                     | English                        | ~ |
| Activate external scanner           | I                              |   |
| Activate Multi So                   | can                            |   |
| Deactivate Auto-<br>Logout          | -                              |   |
| Che                                 | eck for app update             |   |
|                                     | Refresh Data                   |   |
|                                     | Logout                         |   |
| Reset password<br>Terms & Condition | ons                            |   |

In the settings you can maintain your default language, activate external scanner and Multi Scan, deactivate Auto-logout, Check for app-update in the app store, refresh data, logout, reset password and read terms and conditions.

|   | Settings                             | × |
|---|--------------------------------------|---|
|   | Logged in as:  Erwin Riedisser       |   |
|   | English                              | ~ |
|   | Activate external scanner            |   |
| l | Activate Multi Scan                  |   |
|   | Deactivate Auto-<br>Logout           |   |
|   | Check for app update                 |   |
|   | Refresh Data                         |   |
|   | Logout                               |   |
|   | Reset password<br>Terms & Conditions |   |

Activate Multi Scan: If you want to scan multiple products and adjust quantity in the cart if necessary. Please see chapter 3.4

| Settings                          | × |
|-----------------------------------|---|
| Logged in as: Erwin Riedisser     |   |
| English                           | ~ |
| Activate external scanner         |   |
| Activate Multi Scan               |   |
| Deactivate Auto-<br>Logout        |   |
| Check for app update              |   |
| Refresh Data                      |   |
| Logout                            |   |
| Reset password Terms & Conditions |   |

Deactivate auto logout: If you don't want to be logged out automatically, please activate this. Please be aware that BASF is not accountable in case of "joke orders" done by third person. Key user: this only appears if you allowed this in the backend tool!

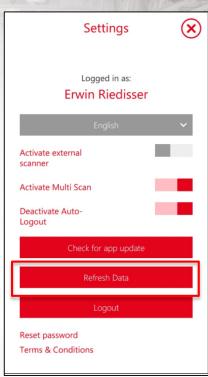

Refresh date: If you selected the deactivation of the auto logout, there is not automatic data refresh anymore. Please do this yourself from time to time. Key user: this only appears if you allowed this in the backend tool!

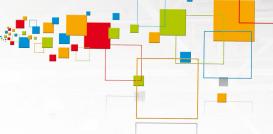

## Fill cart by search or usual scanner

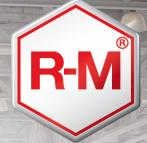

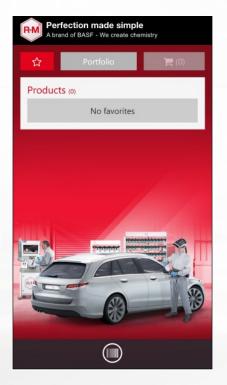

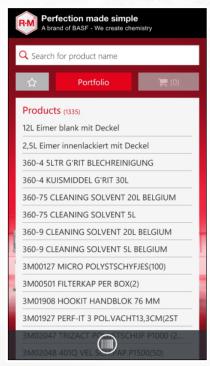

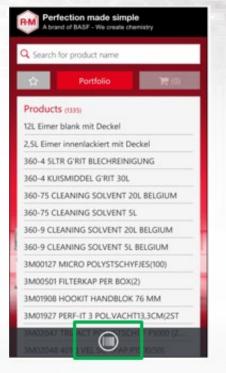

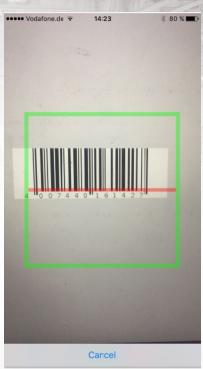

To find the article you want to order, you can look up in your favorite list.

Or you can search in the full portfolio by using the search bar.

Or you can switch to the scanning mode and use the barcode scanning function.

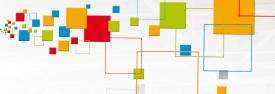

#### 3.4 Fill cart with Multi Scan

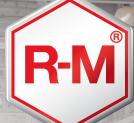

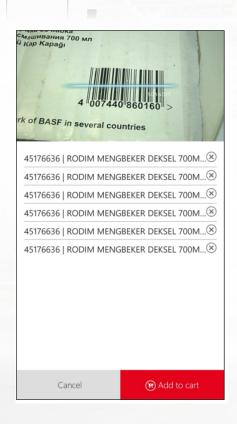

With the Multi Scan option you can scan one item after the other quickly sequently. They will be listed. When finished, all items can be added to the cart all together. View can be supported by flashlight (top left icon).

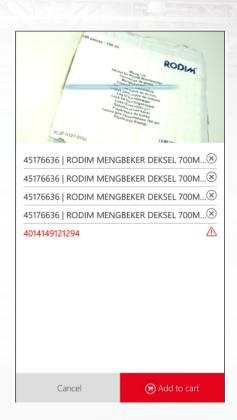

If the EAN code is unknown an alert appears. It shows the EAN code. It simply will not be transported to the cart.

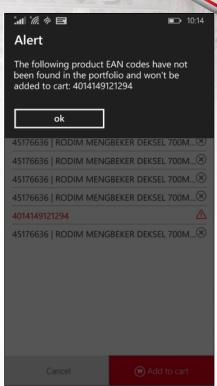

If the list that is added to the cart contains unknown article(s), an alert will pop-up.

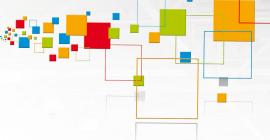

### 3.4 Fill cart with Multi Scan

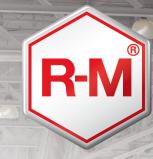

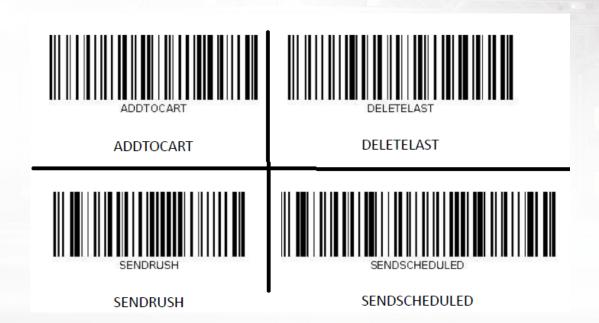

In the Multi Scan option it is possible to prepare and scan the order without touching the screen, by using the above bar codes. Delete last will delete the last scanned in item in the Multi Scan list. Add to cart will add the whole scanned in articles to the cart. Send rush will directly out of the Multi Scan send the items as a scheduled order. Send Scheduled will keep it as a scheduled order and send it to BASF at the agreed time. Key user: this will only work in the Multi Scan Mode! If the user is not authorized for this, it will not work.

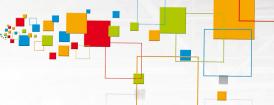

# 3.5 Adjust quantity and send order

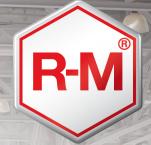

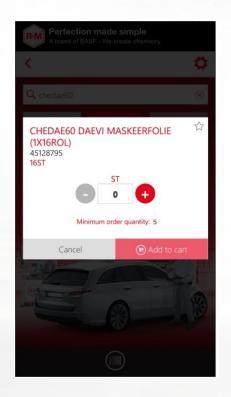

After choosing the article you need to select a quantity. For articles with a minimum order quantity (MOQ) it is only possible to select in MOQ steps.

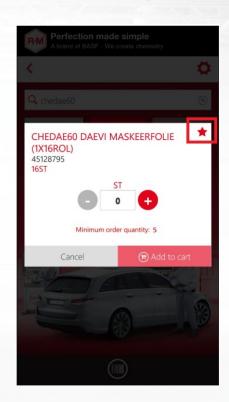

Click on the star if you want to add it to your favorite list.

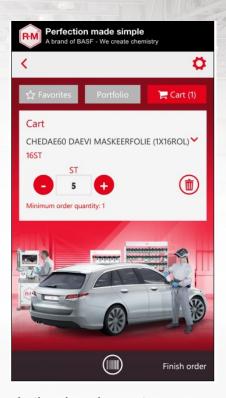

In the shopping cart you can adjust quantity, delete items or go "back" to add more. Then you can "finish order".

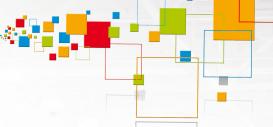

### 3.5 Adjust quantity and send order

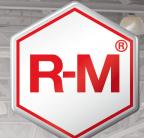

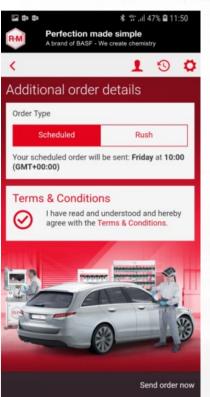

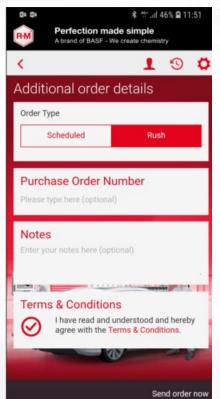

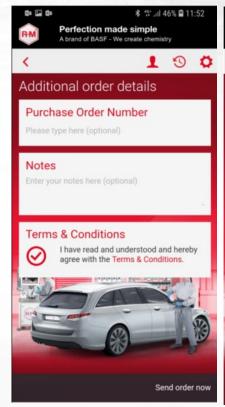

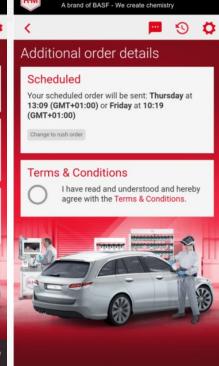

Perfection made simple

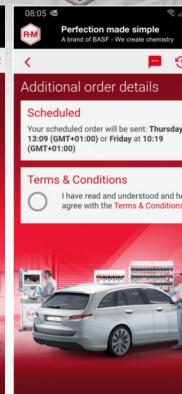

Chose either scheduled order if the article should be added to it should be placed directly. Key user: this only appears if you allowed this in the backend tool

In the rush order an own purchasë the weekly order or rush order if order number and a note can be created. Agree on the terms and number only allows numbers and letters, no user: this only appears if you

In check-out an own purchase order The default setting for number and a note can be created. Agree on the terms and "send order "send order now". Purchase order ... Purchase order number only letters, no special characters. Key user: this only appears if you did not allow scheduled order in the backend

placing an order is the scheduled ordering. If you want, you can also place a ruch order, but depending of y<our service level agreement this ca lead to a surcharge. Key user: this only appears if you

Your order will be send to BASF on a scheduled day (up to 2 days a week), as agreed with your management. Key user: this only appears if you did only allow scheduled order in the backend tool!

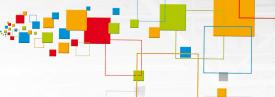

#### 3.6 After sales

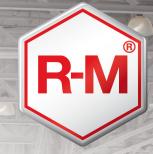

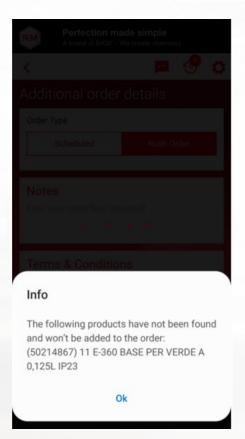

It might happen that an article is not offered anymore by BASF, but you didn't update the portfolio in the app. If you want to order an outphased article, you will get a message.

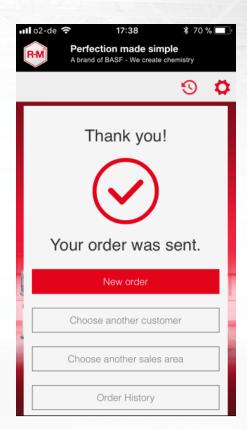

If you are online, the order will be sent immediately. You will see this confirmation. If you are offline, it will be stored in pending orders and send automatically when being online again.

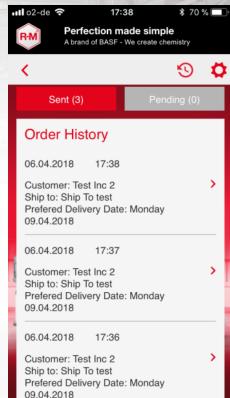

In the order history you will see all orders that have been sent by your device for the chosen ship-to.

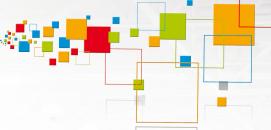

# 3.7 Email notification

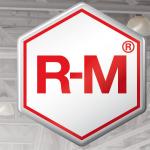

 In the backend tool it can be maintained if the customer gets this notification mail out of the app (not Cor2E)

|                                                                                               | er Confirmation (app_order_2017_09_06_10_54)<br>refan-prager.com,<br>erapp@basf.com |
|-----------------------------------------------------------------------------------------------|-------------------------------------------------------------------------------------|
| Dear Stefan Prager                                                                            | ,                                                                                   |
| thank you for ordering                                                                        | ng with the Order App!                                                              |
| Below please find al                                                                          | ll order details. Soon you will get an order confirmation via email.                |
| Best regards                                                                                  |                                                                                     |
| Order App Team - C                                                                            | country not listed                                                                  |
| Customer: Test Inc 2<br>Customer No.: 0099<br>Order Date: 2017-08<br>Preferred Delivery D<br> | 9-06                                                                                |
| Delivery Address: SI<br>Street 2<br>342352 City                                               | hip To test (87878787)                                                              |
|                                                                                               |                                                                                     |
| Billing Address: Bill Street 22<br>42141 City<br>Germany                                      | To Test (98798798)                                                                  |

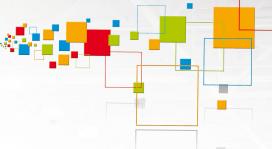

### 3.8 General information

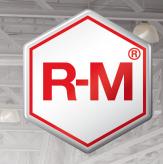

Key User, pls chose one option for your manual. The following if you still have logout after 12 hrs:

- Delta load: Only changes will be loaded. In the backend tool it can be maintained when a data refresh is triggered.
- Automatic logout after 12 hours of inactivity.
- Shopping cart is stored if user loggs out.

The following if you don't have automatic logout anymore. To be adjusted in the backend tool. In this case the customer need to refresh data maually, as there is not log in anymore!

- Delta load: Only changes will be loaded. In the backend tool it can be maintained when a data refresh is triggered.
- Automatic logout after 12 hours of inactivity.
- Shopping cart is stored if user loggs out.